### Проект КУРС: Освіта

## Навчальний посібник

### Семінар №2

# § 3 Внесення даних

• Внесення предметів.

**HOBI** 

- Перевірка та редагування співвідношень.
- Внесення вчителів.
- Внесення приміщень.
- Внесення класів та учнів.

### Внесення предметів

Зберегти |

И Вимна

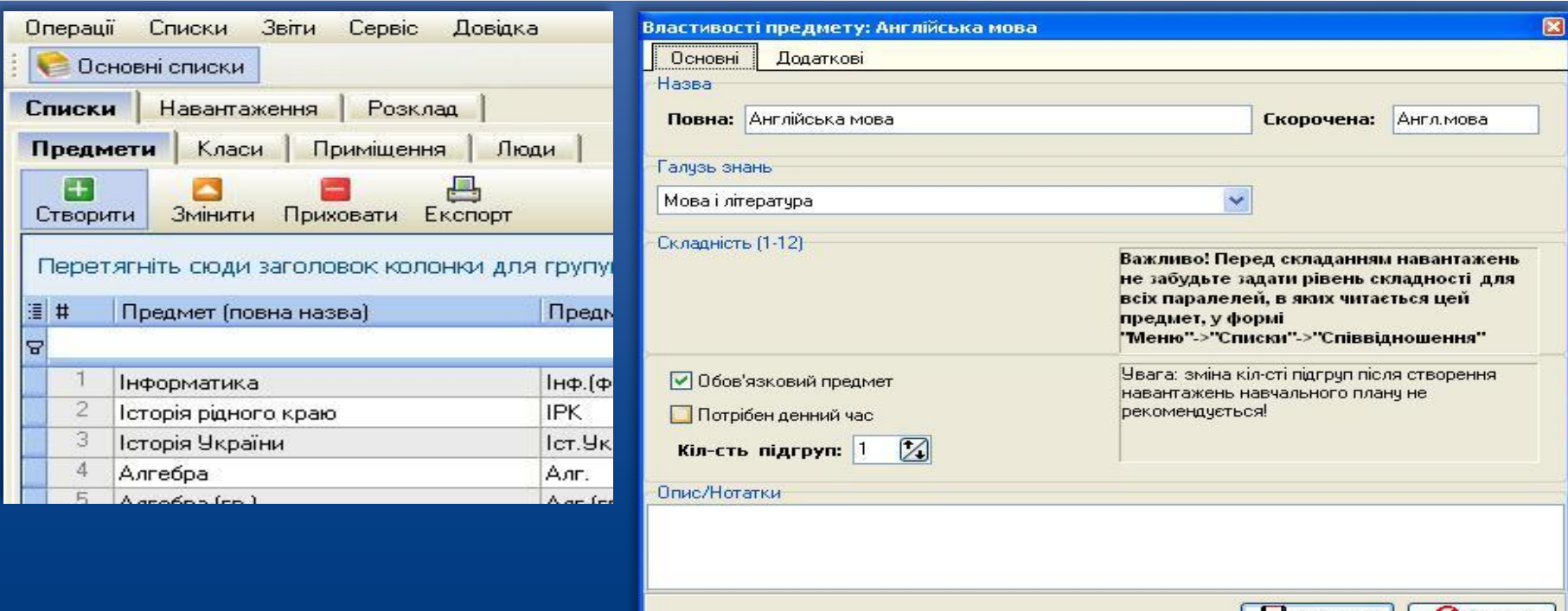

HOBI

 Cтворити предмет та вказати його основні дані можна натиснувши "Створити" в закладці "Предмети" . Також потрібно виставити Назву, Галузь та інші атрибути предмета.

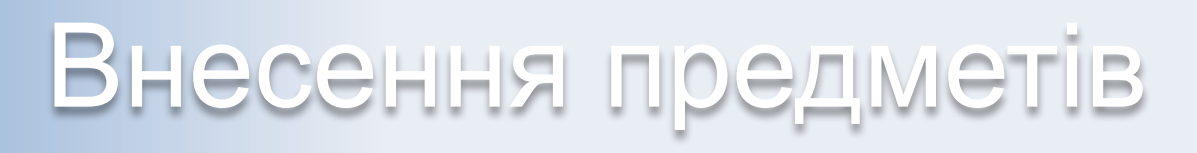

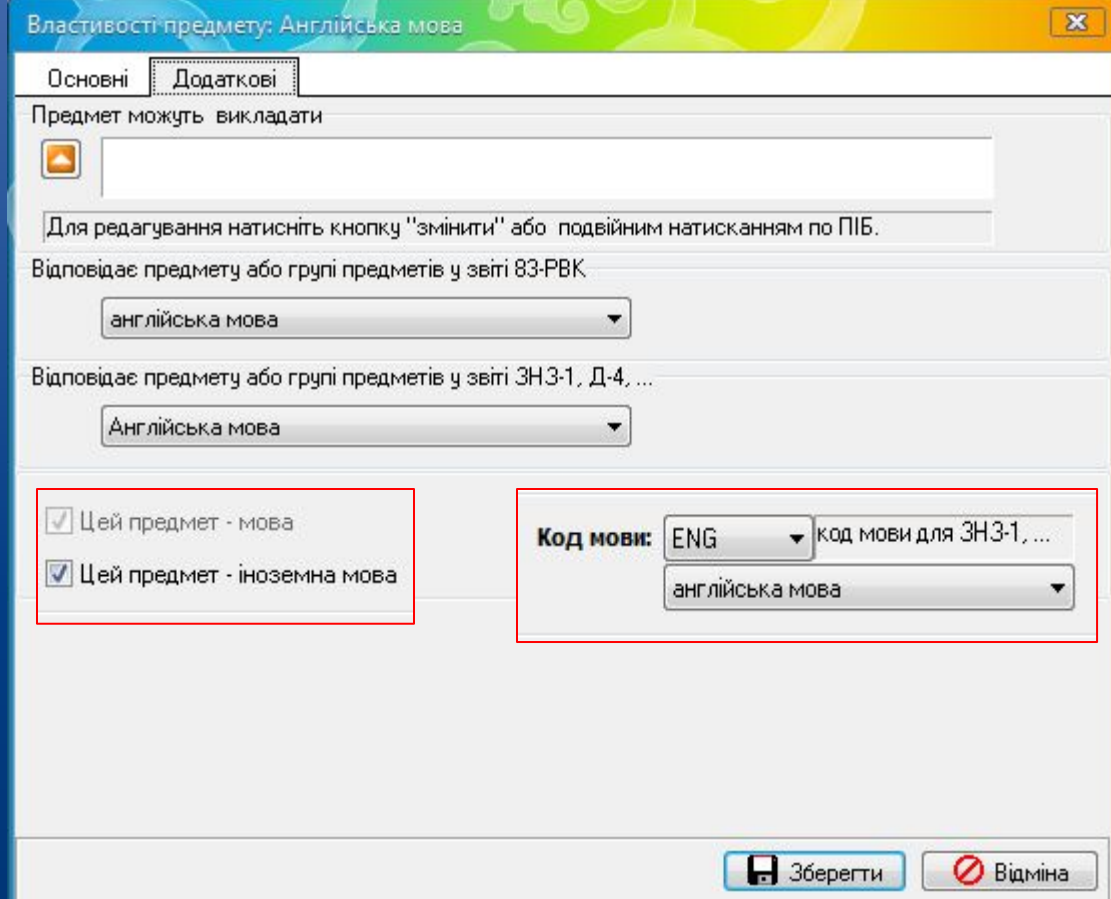

**HOBI BHAHHS** 

> В закладці "Додаткові" вводимо додаткові дані про предмет. Вибираємо куди він відноситься при створенню звітів. Виставляємо необхідні галочки, та коди, якщо це мова.

### Співвідношення

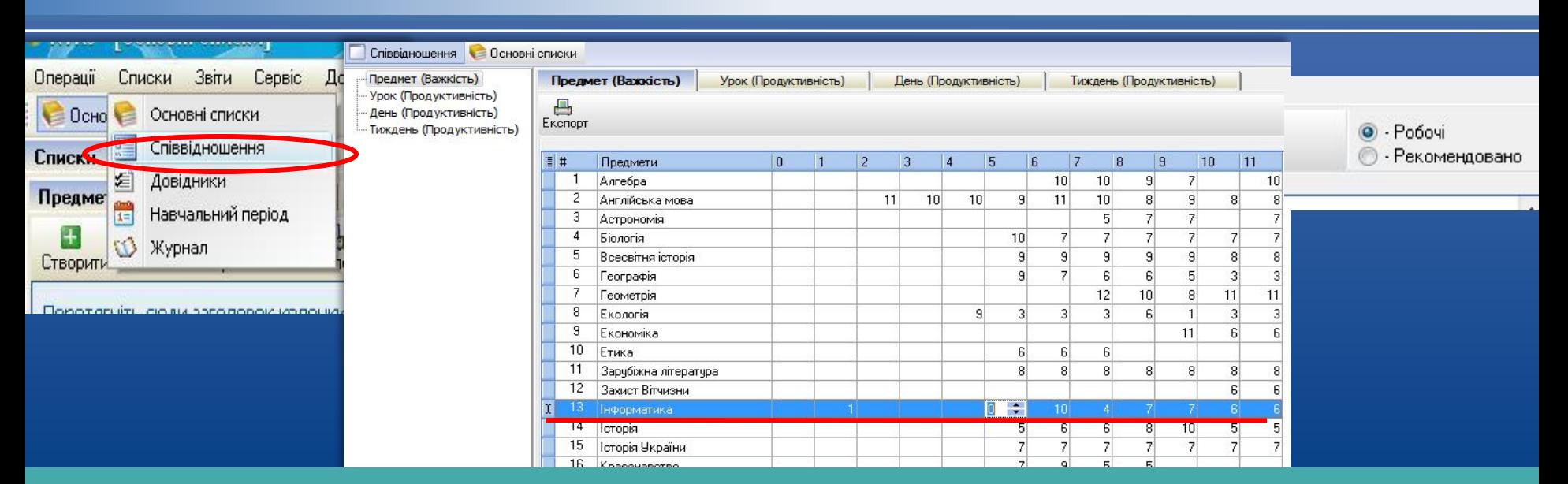

HOBI **BHAHH** 

 Після створення предметів потрібно встановити важкість предметів, це необхідно для створення розкладу в автоматичному режимі. Важкість предмету встановлюється в розділі "Списки" закладка "Співвідношення". Залишаемо рекомендовані, або вводимо свої по 12-бальній системі важкості, де 12 - це найважчі. Порожнє поле або 0 - означає, що цей предмет у цьому класі не читається!

### Внесення вчителів

 $\mathbf{x}$ 

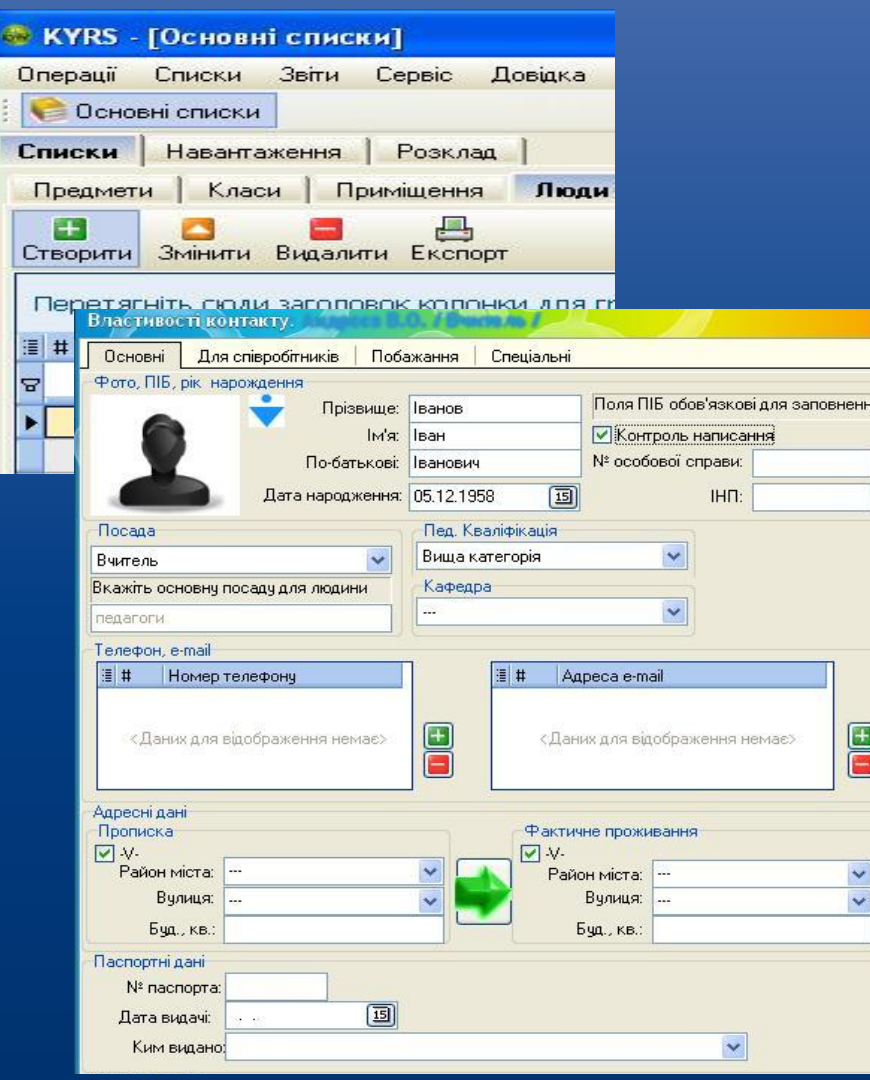

HOBI

 Вчителів створюємо в закладці "Люди". Вводимо основні дані про вчителя: Стать, ПІБ, Дату народження, Посаду, Кваліфікацію, № особової справи, ІНП та інші дані, якщо потрібно.

Внесення вчителів

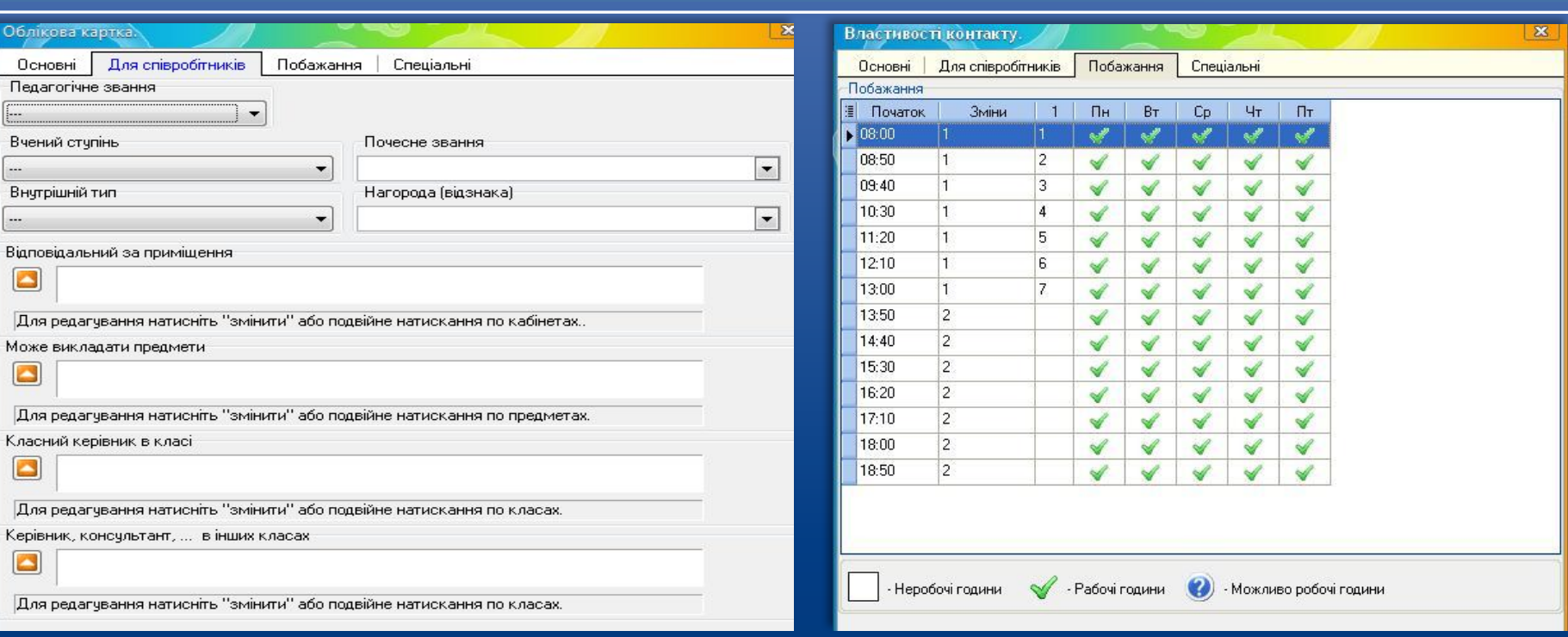

 В закладці "Для співробітників" вказуємо дані, які має цей вчитель.

HOBI

 В закладці "Побажання" виставляємо побажання щодо розкладу роботи вчителя.

### Внесення вчителів

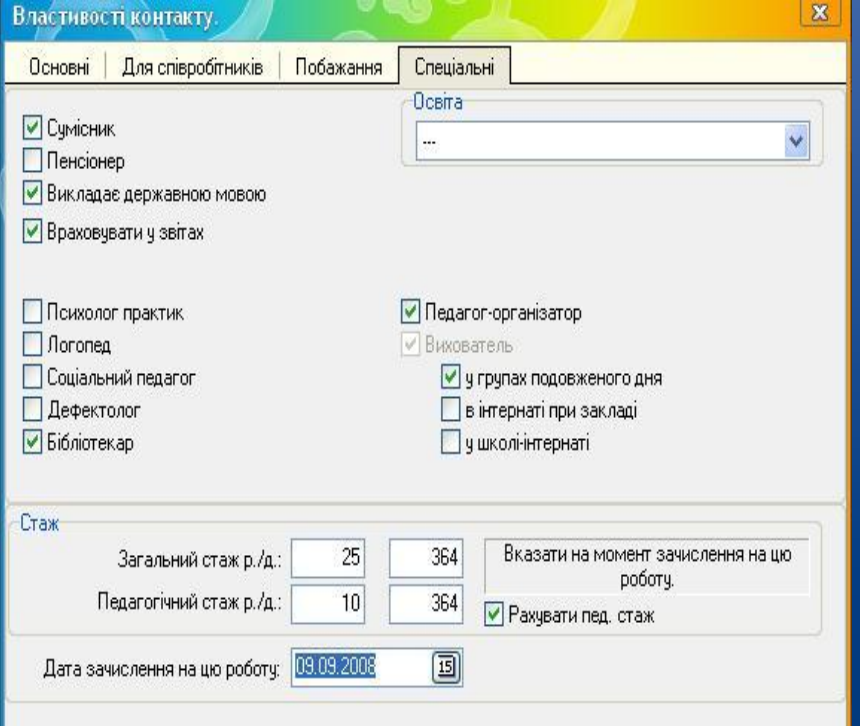

 В закладці "Спеціальні" ставимо галочки, яким відповідає цей вчитель та вибираємо його освіту. Виставляємо дату зачислення на цю роботу. Вводимо Стаж вчителя: Загальний та Педагогічний: це стаж, який був у нього до прийняття на дану посаду. Після введення всіх даних натискаємо кнопку "Зберегти".

### Внесення приміщень

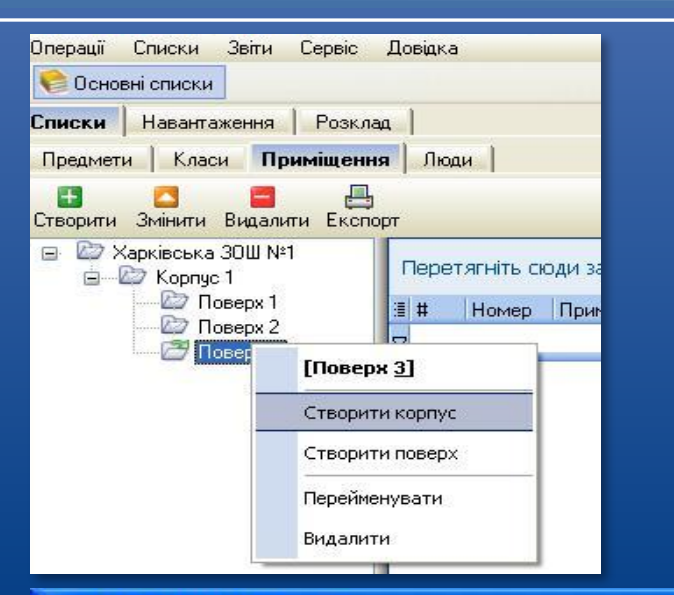

 Для створення приміщень в Вашій школі необхідно спочатку створити Корпуси, Поверхи, Спортзали, Стадіони та таке інше.

> В закладці "Основні" вводимо основні дані про приміщення: Номер, Назва, Кількість місць, Площа, Корпус, Поверх, Спеціалізація та виставляємо необхідні галочки.

### Властивості приміщення.

HOBI **BHAHHG** 

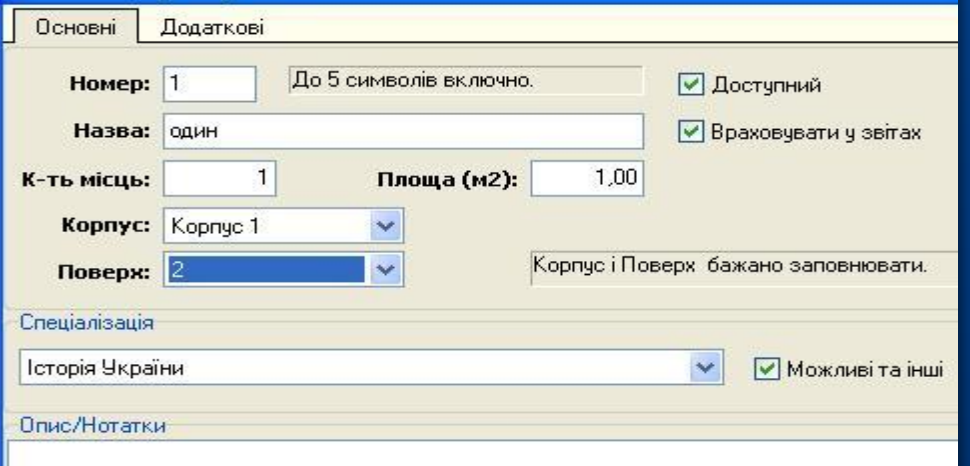

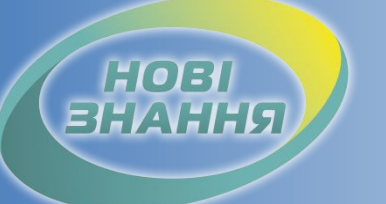

### Внесення приміщень

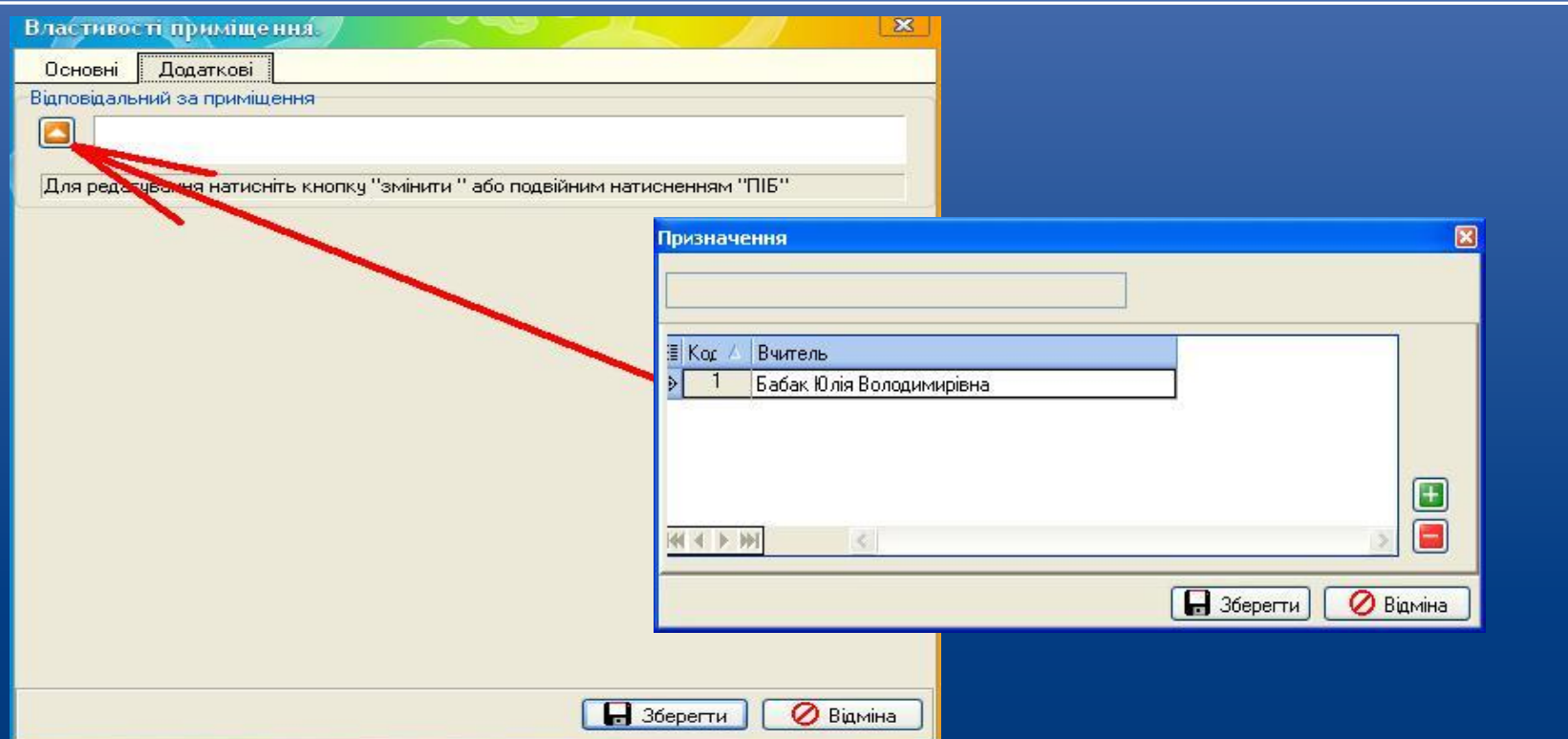

 В закладці "Додаткові" вводимо відповідальну особу за дане приміщення, або декілька осіб, натиснувши клавішу "Плюс" та натискаємо "Зберегти".

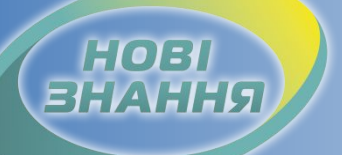

### Внесення класів та учнів

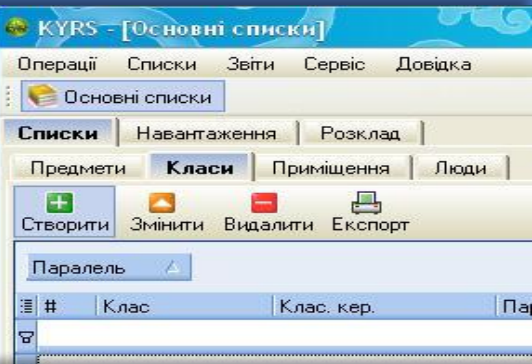

 Класи створюємо в закладці "Класи" , натиснувши "Створити". Вибираємо зі списку, що випадає, основні дані класу: Паралель, Літеру, Зміну, Керівника, Мову навчання та інші дані, якщо потрібно.

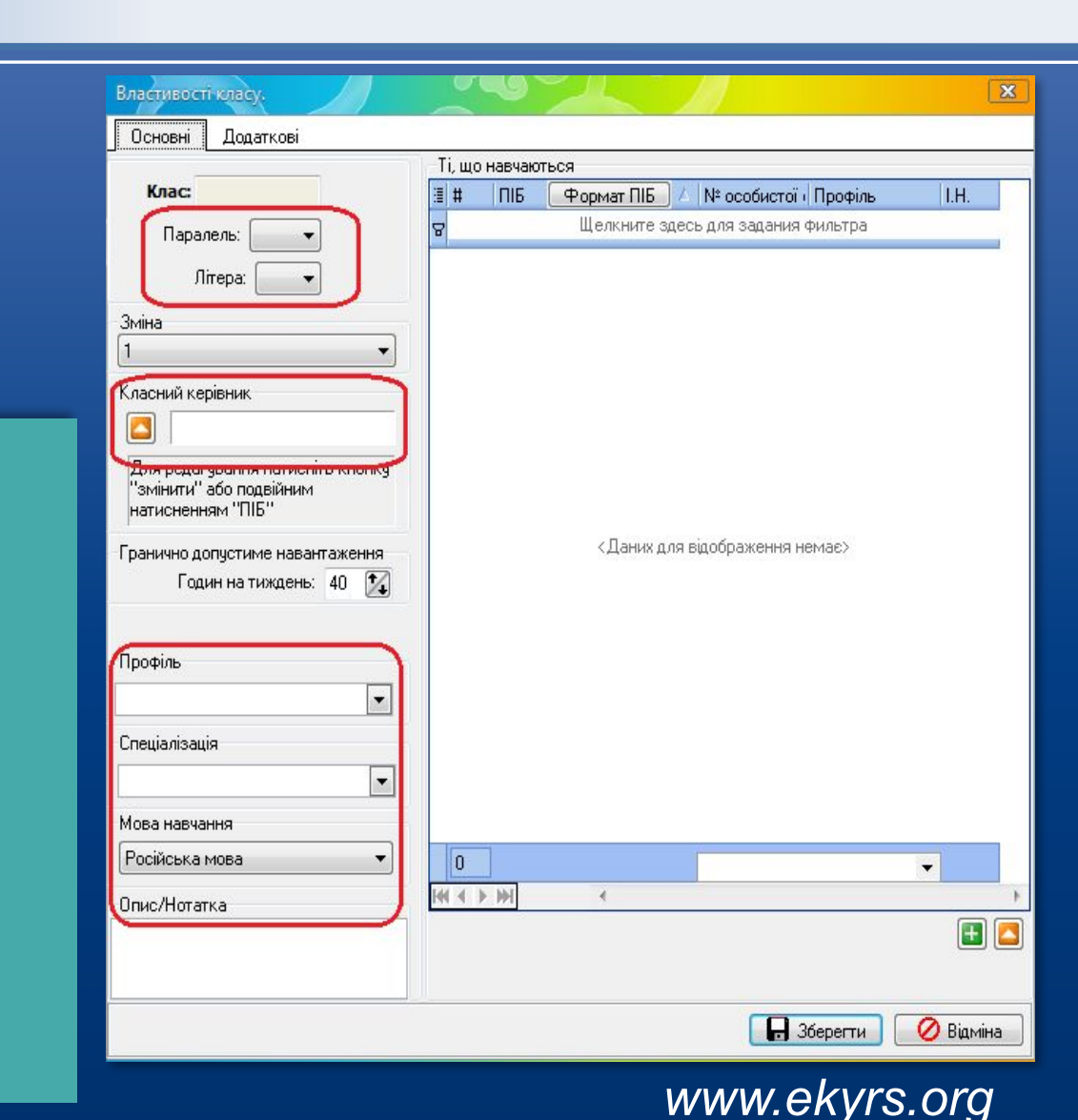

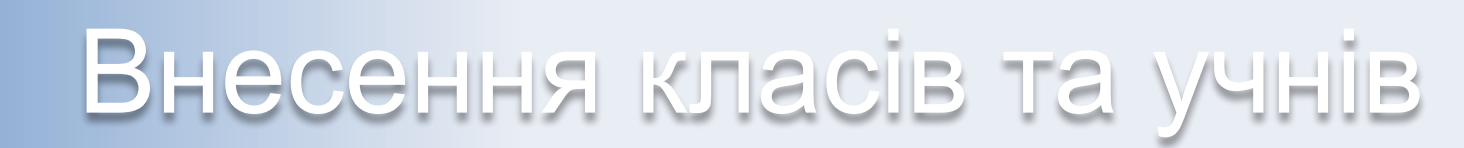

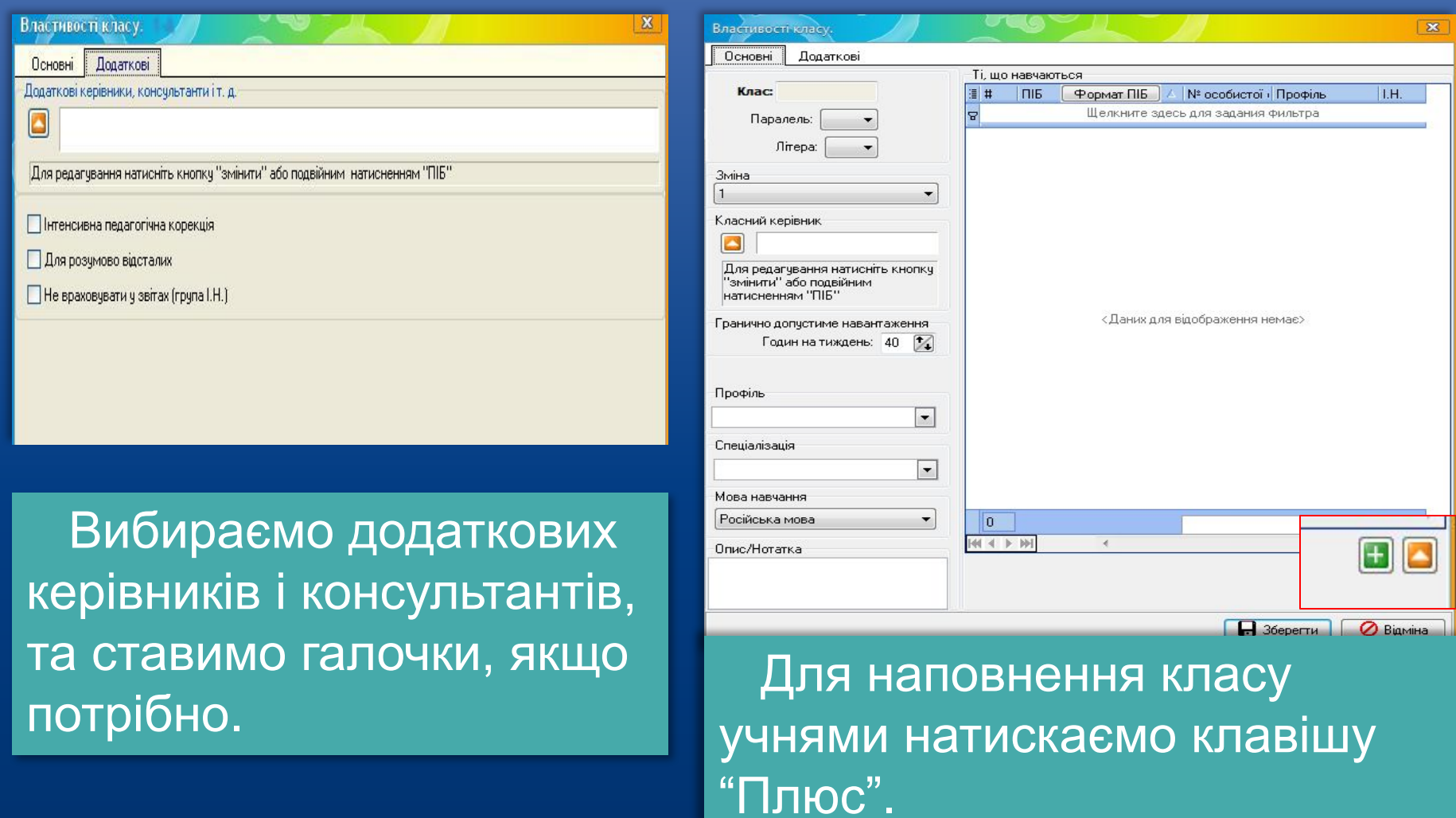

**HOBI**<br>BHAHHЯ

HOBI

### Внесення класів та учнів

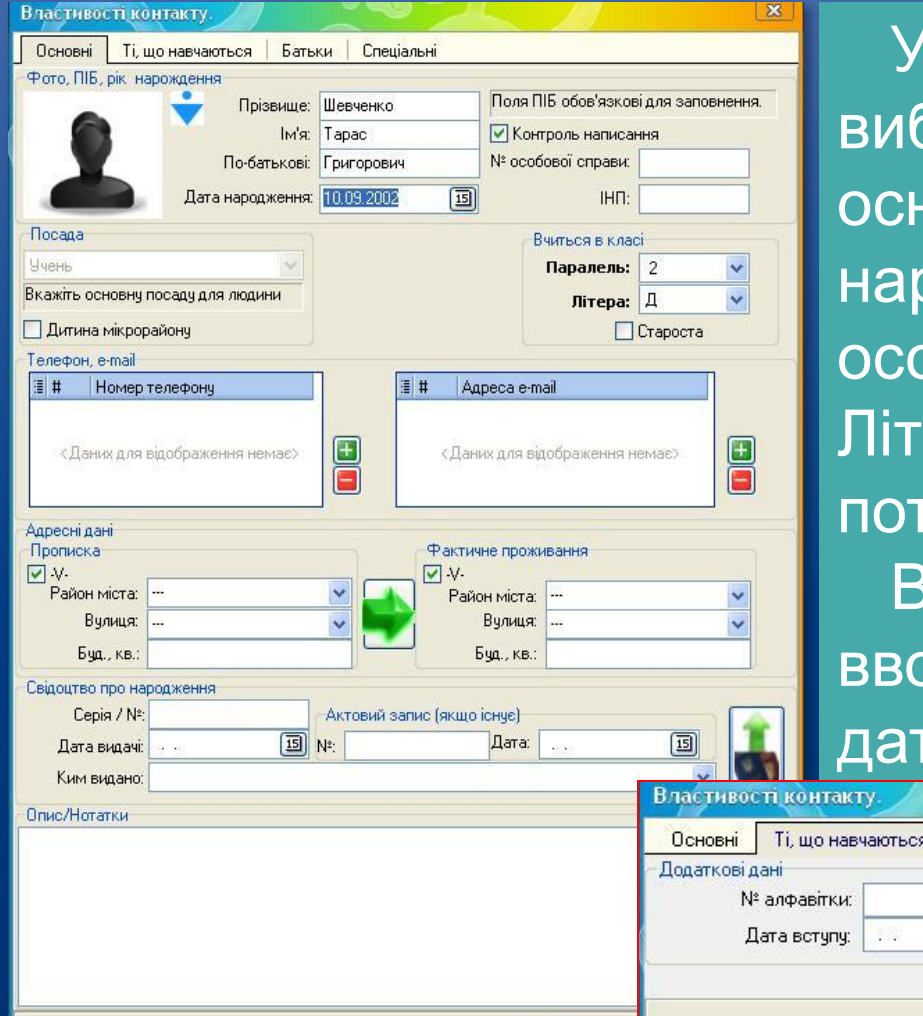

 $\Box$  36eper

 У Властивостях контакту бираємо стать та вводимо ювні дані про учня: ПІБ, Дату оодження, Посаду, № обової справи, ІНП, Паралель, еру та інші дані, якщо грібно. закладці "Ті, що навчаються" рдимо номер алфавітки та гу вступу до закладу.

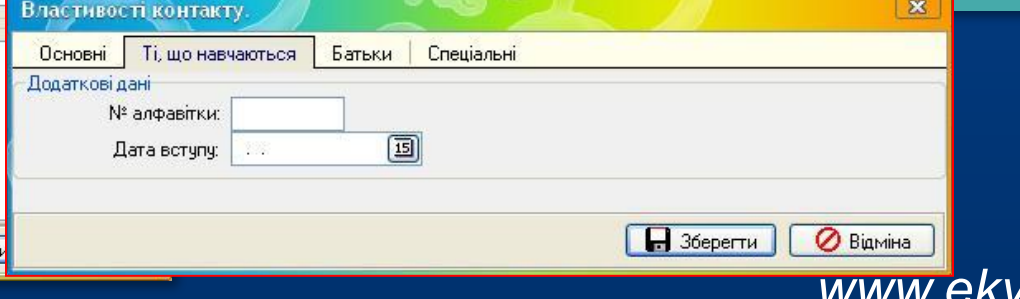

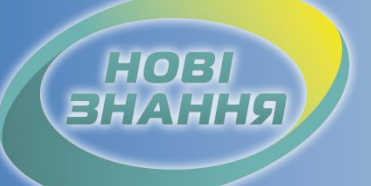

### Внесення класів та учнів

 Вводимо батьків даного учня та інші дані про них, якщо потрібно. В закладці спеціальні ставимо галочки \* яким відповідає даний учень та натискаємо "Зберегти".

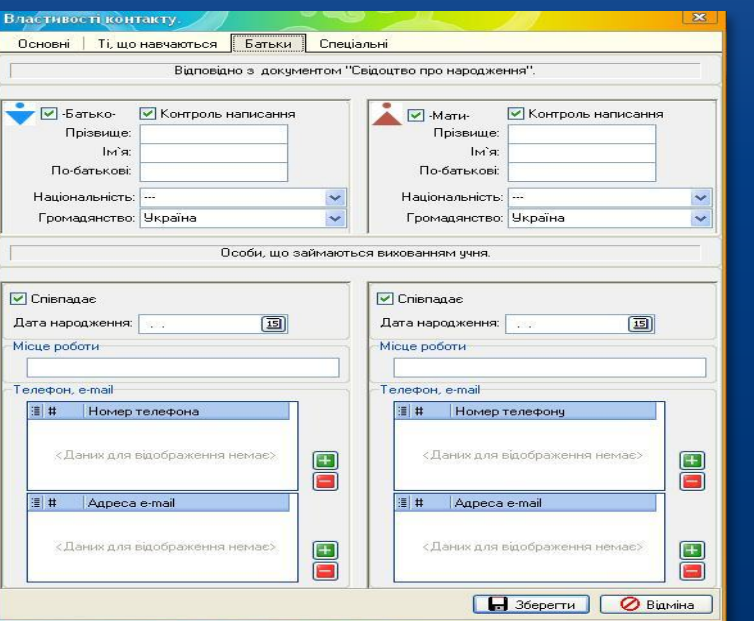

### Властивості контакт

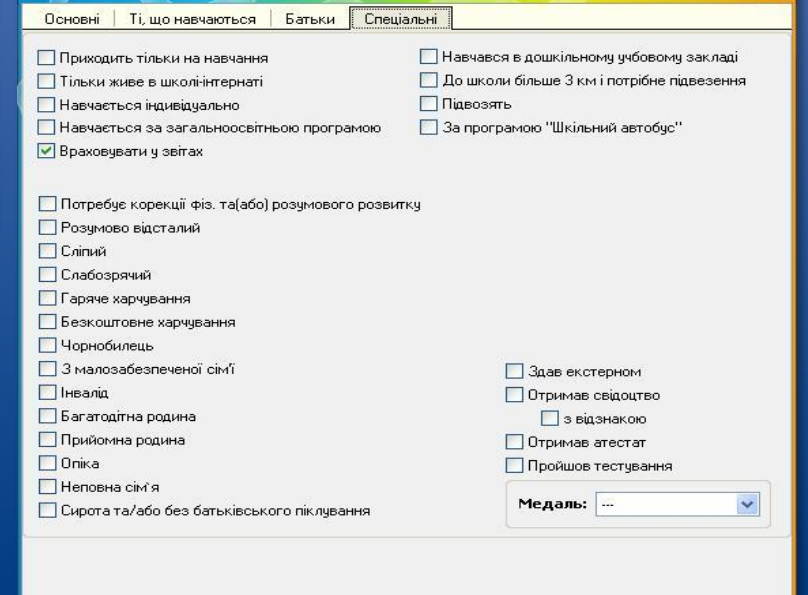

**BigMiHa**  $\overline{\phantom{a}}$  36ерегти

*www.ekyrs.org*  $*$ більш детальна інформація в інструкції, яка лежить в папці C:/КУРС.

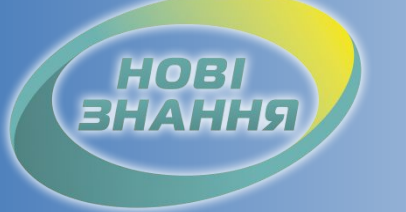

### Проект КУРС: Освіта

Рекомендовані терміни: 12 робочих днів. Контроль: Відображення на порталі актуальних даних про учнів, вчителів, приміщень школи. Продовження в § 4

Дякуємо за співпрацю!

### Проект КУРС: Освіта

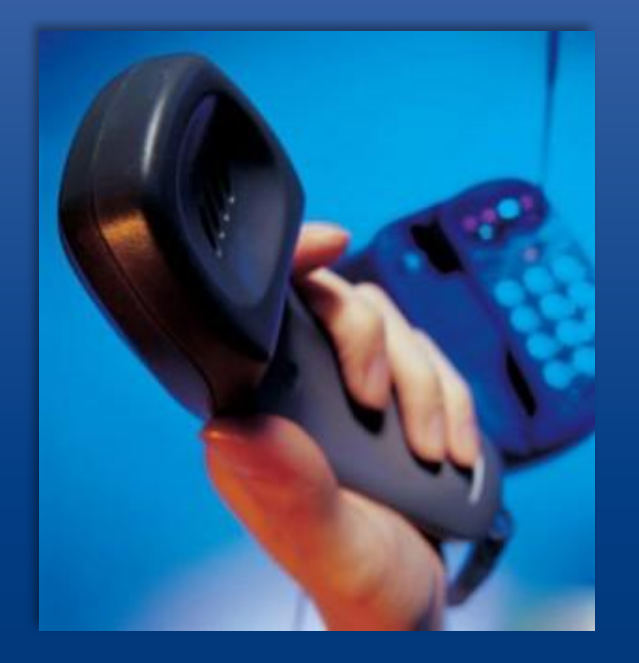

**HOBI** 

Підтримка користувачів Тел: +38 (057) 777-02-77

Моб:+38(050) 203-44-65 +38(097) 678-76-50 +38(063) 590-35-00 E-mail: info@ekyrs.org